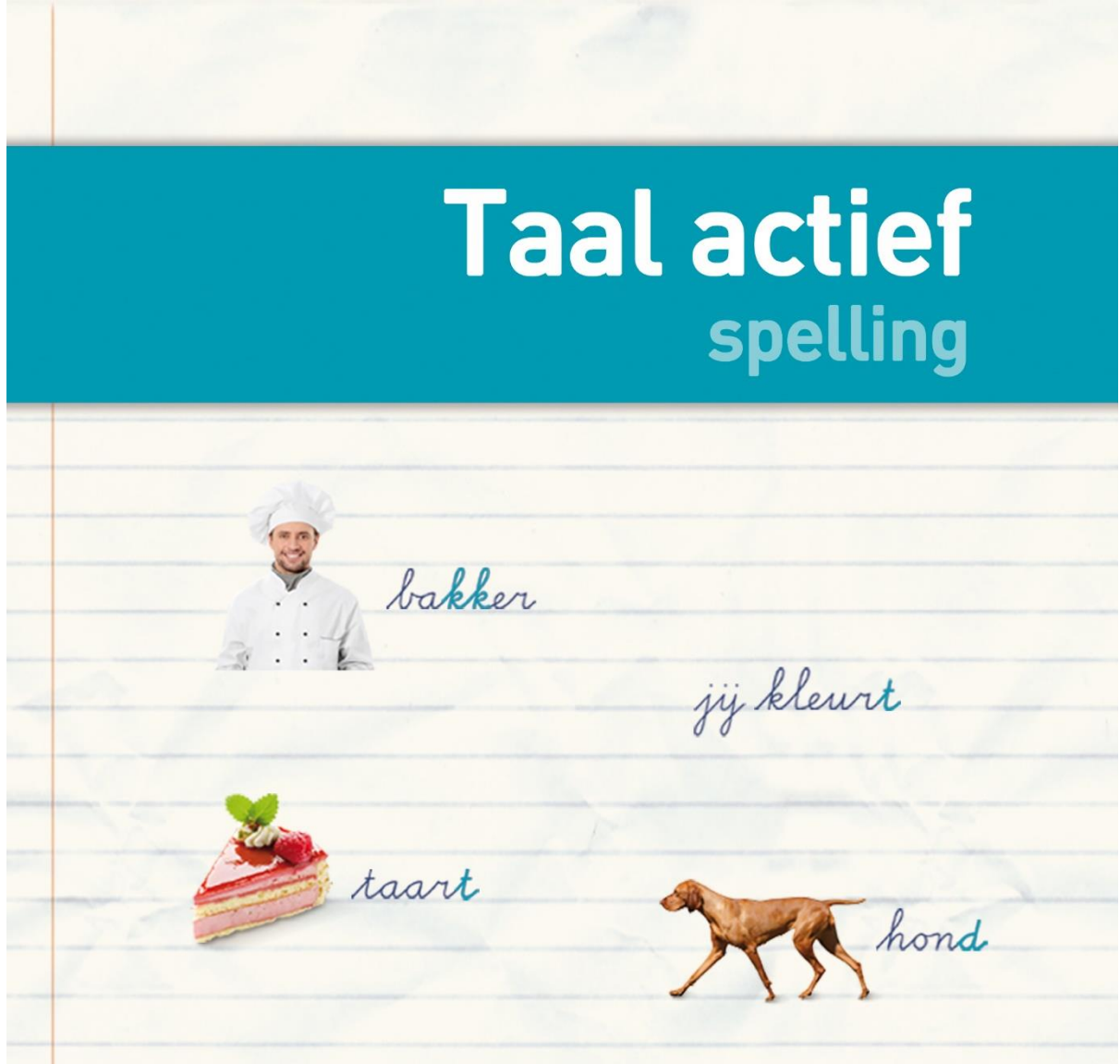

# **METHODETOELICHTING SOFTWARE**

### **TAAL ACTIEF OEFENSOFTWARE SPELLING – OEFENTYPE B**

wij raadden

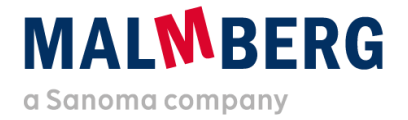

Datum: 25-08-2020<br>Versie: 1.1 Versie: 1.1

### Inhoudsopgave

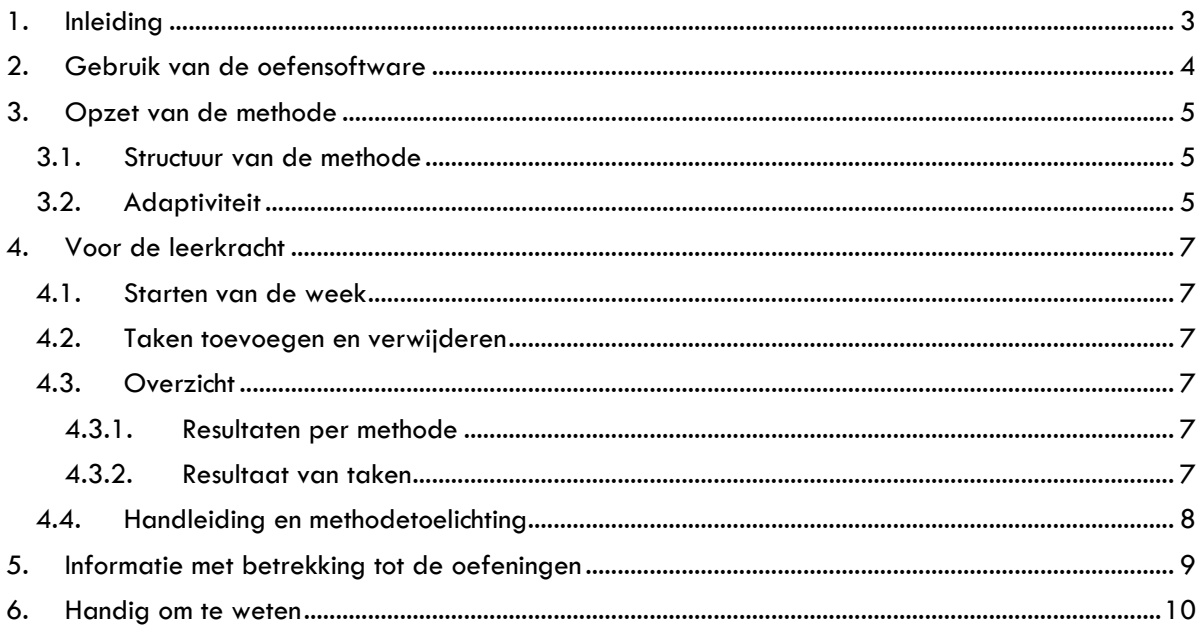

### <span id="page-2-0"></span>**1. Inleiding**

De oefensoftware van Taal actief spelling is vanwege de uitfasering van Flash overgezet naar een nieuw platform. De opzet op dit nieuwe platform is hierbij zoveel mogelijk gelijk gebleven aan de opzet van de vorige versie, zodat de software op dezelfde manier kan worden ingezet.

Omdat het een nieuw platform betreft en er een beperkt aantal wijzigingen is doorgevoerd, is deze Methodetoelichting software naast de generieke gebruikershandleiding gemaakt. In dit document vind je (didactische) informatie en methodespecifieke keuzes.

Er is per onderdeel van Taal actief een methodetoelichting:

- Verwerkingssoftware taal
- Verwerkingssoftware spelling
- Oefensoftware spelling
- Oefensoftware spelling speciaal
- Oefensoftware Woordenschat extra

Werk je met meerdere producten van Taal actief, dan adviseren we je om de methodetoelichting van het betreffende product door te nemen.

Het is handig om naast deze toelichting ook de sneak preview-filmpjes en gebruikershandleiding (oefensoftware Bingel – type A en B) door te nemen. Hierna vind je een totaaloverzicht en de vindplaats van de ondersteunende materialen.

De gebruikershandleiding en methodetoelichting software vind je ook bij de thema-informatie op het platform, zie paragraaf 4.4.

#### **Overzicht van informatie**

- Klik [hier](https://www.malmberg.nl/basisonderwijs/ondersteuning-inspiratie/klantenservice/handleidingen.htm) voor alle handleidingen.
- Klik [hier](https://www.malmberg.nl/basisonderwijs/ondersteuning-inspiratie/ontwikkelingen/uitfasering-flash/migratie-software.htm) voor de sneak preview filmpjes.
- Klik [hier](https://www.malmberg.nl/basisonderwijs/klantenservice-basisonderwijs/ondersteuning-lesmateriaal.htm#uitfasering_flash) voor de FAQ's.
- Klik [hier](https://www.malmberg.nl/basisonderwijs/ondersteuning-inspiratie/ontwikkelingen/uitfasering-flash/migratie-software.htm#digibordsoftware) voor meer informatie over het digibord

### **MALWRERG**

### <span id="page-3-0"></span>**2. Gebruik van de oefensoftware**

Goed leren spellen is een kwestie van oefenen. Taal actief laat kinderen veel oefenen vóór het woordendictee. Elke spellingcategorie komt per leerjaar meerdere malen en in alle leerjaren terug, maar met steeds moeilijkere woorden.

Spellingonderwijs mag niet te voorspelbaar zijn. Het moet de kinderen actief laten nadenken. In elke les staat daarom één spellingprobleem centraal, maar de kinderen krijgen ook woorden met andere en meerdere spellingproblemen aangeboden. In de oefensoftware speelt Taal actief hier nog meer op in: als de kinderen het centrale spellingprobleem in een oefening goed hebben, maar een fout maken bij een andere spellingcategorie, krijgen zij feedback op die laatste categorie.

De oefensoftware spelling gebruik je om kinderen extra te laten oefenen naast de werkboeken of de verwerkingssoftware. De oefensoftware voor Taal Actief spelling is adaptief op Bingel, wat wil zeggen dat het kind die leerdoelen oefent die het nog niet goed genoeg beheerst.

De software bevat oefeningen voor:

- onveranderlijke woorden (38 categorieën)
- werkwoorden (10 categorieën)

Behalve de oefensoftware spelling is er ook de oefensoftware speciale spelling, die extra ondersteuning biedt voor spellingzwakke kinderen.

Jij kunt in de oefensoftware je groep en de kinderen volgen. Zo kun je zien waar de kinderen nog moeite mee hebben en wat al goed gaat.

# **MALWRERG**

### <span id="page-4-1"></span><span id="page-4-0"></span>**3. Opzet van de methode**

#### 3.1. Structuur van de methode

De oefensoftware sluit aan op de structuur van Taal actief en bestaat uit acht thema's per jaargroep.

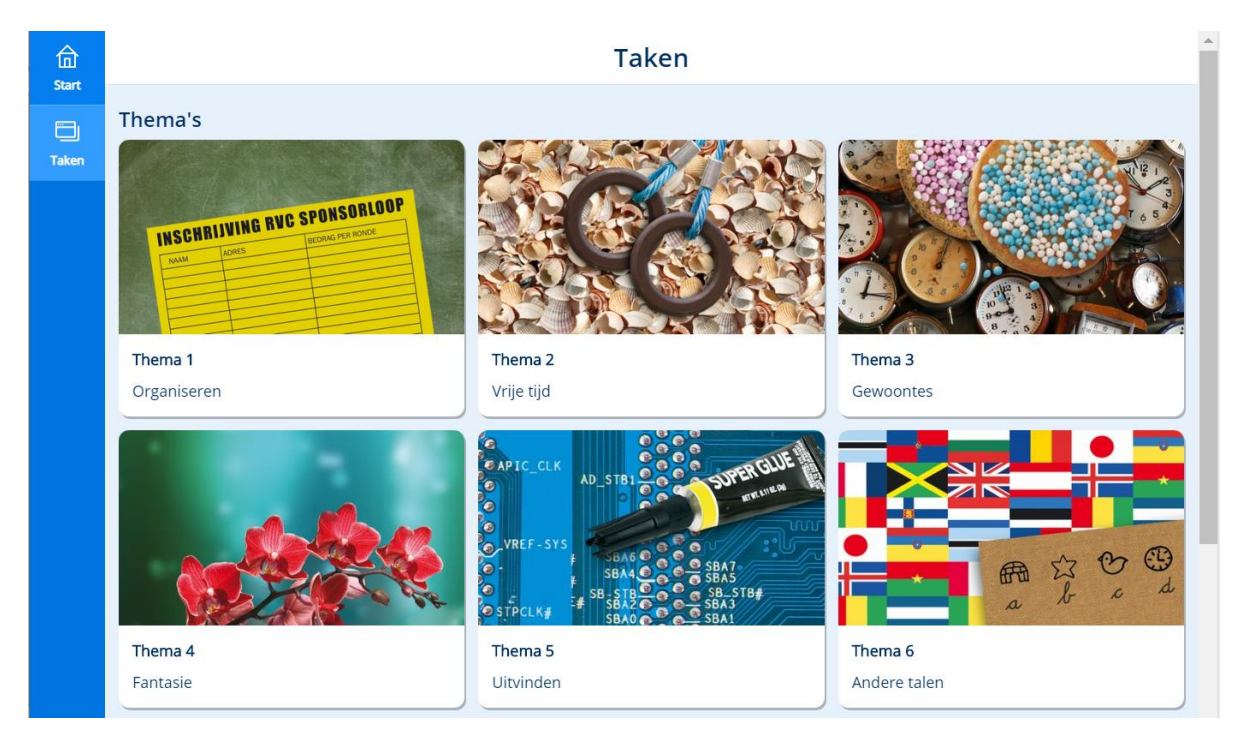

Elk thema heeft een herkenbaar beeld en een herkenbare titel en bestaat uit drie weken. Week 4 is bestemd voor toetsing en remediëring, herhaling of verrijking (r-h-v).

Elke week bestaat uit leerdoelen die in die week in de instructie zijn behandeld. Het kind herkent de leerdoelen aan de icoontjes.

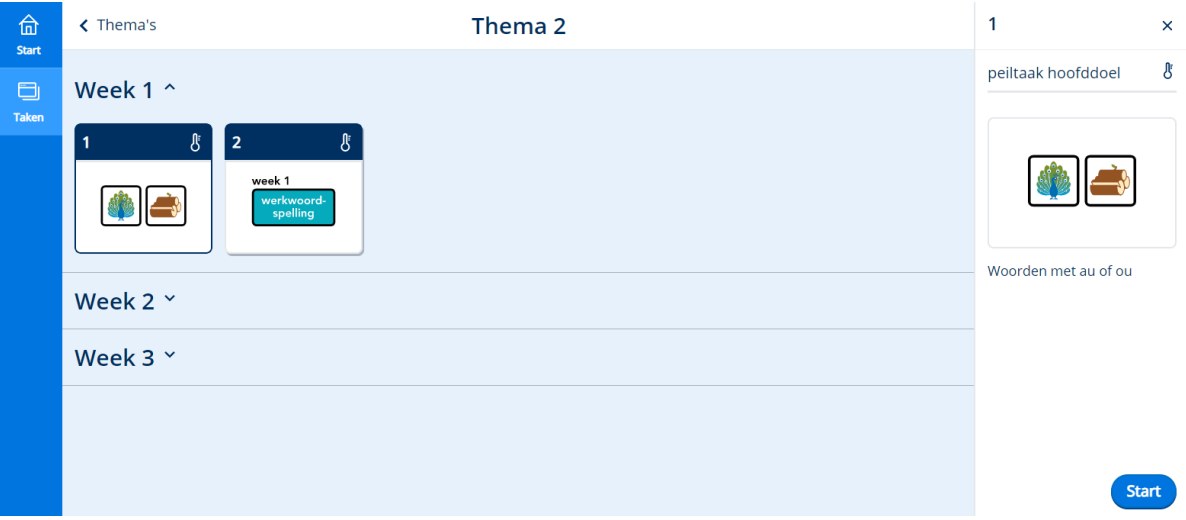

#### <span id="page-4-2"></span>3.2. Adaptiviteit

Het nieuwe platform heeft een adaptieve werking. Een kind oefent alleen het leerdoel dat het *niet* goed beheerst extra. Beheerst een kind het leerdoel wel, dan kan het met een andere taak aan de slag.

# **MALWBERG**

De adaptiviteit werkt door middel van peiltaken. Een peiltaak meet het beheersingsniveau van het leerdoel. In een peiltaak komen de doelen terug die in die week behandeld zijn. Afhankelijk van de score op deze peiltaak zet het systeem een vervolgtaak klaar. Als het kind het leerdoel *zeer goed* beheerst, verschijnt er géén vervolgtaak. Het kind kan dan werken aan een andere taak. Bij alle scores lager dan zeer goed wordt er een vervolgtaak klaargezet en oefent het kind verder met dit leerdoel.

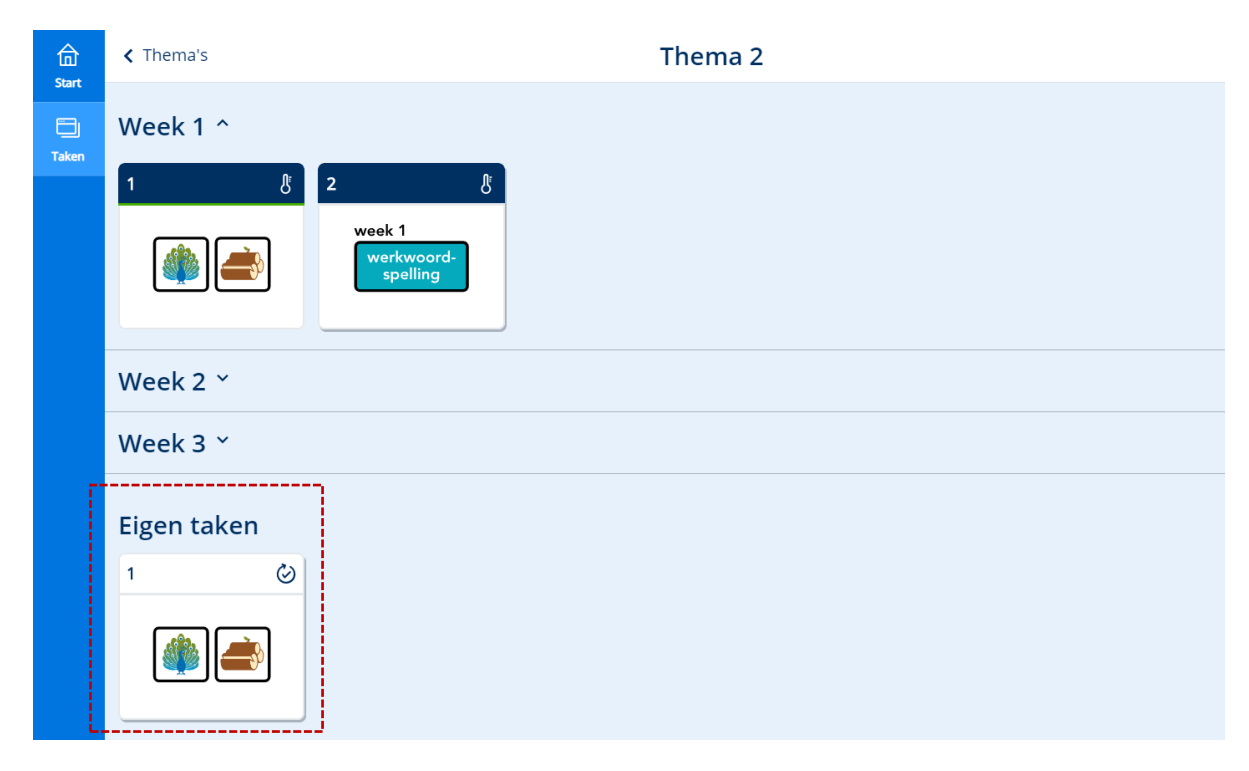

Het kind herkent de peiltaak aan de blauwe balk met het icoontje van een thermometer. Een eventuele vervolgtaak verschijnt onder het kopje Eigen taken.

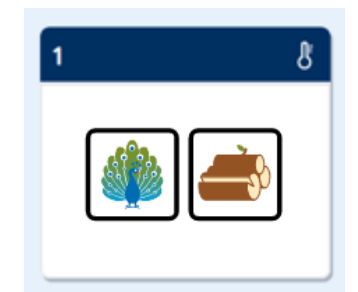

**Let op!**

• Omdat niet elk kind (dezelfde) vervolgtaken krijgt, vind je de vervolgtaken niet terug in de Preview kind-omgeving, zie paragraaf 3.1 van de gebruikershandleiding.

# **MALWBERG**

### <span id="page-6-1"></span><span id="page-6-0"></span>**4. Voor de leerkracht**

#### 4.1. Starten van de week

Omdat de software adaptiviteit bevat en dus de score van het kind bijhoudt, is het nodig dat je één thema per keer start. Je doet dit door bij het thema waarmee de kinderen gaan werken op de knop Start thema te klikken [via de knop Lesgeven] (zie paragraaf 2.2 van de gebruikershandleiding).

#### **Let op!**

• Kinderen kunnen het thema openen en de taken maken *nadat* deze is gestart door de leerkracht.

#### <span id="page-6-2"></span>4.2. Taken toevoegen en verwijderen

Als je op basis van de observaties en de behaalde resultaten vindt dat je een kind bij moet sturen, dan kun je een of meerdere taken toevoegen. Het gaat hier om de taken met de leerdoelen die reeds aan bod zijn geweest in de peiltaak.

#### **Let op!**

• Je kunt een taak handmatig toevoegen als het doel aan bod is gekomen in de peiltaak én het kind deze peiltaak heeft afgerond.

De doelen die volgens het systeem het belangrijkste voor het kind zijn, staan onder Geadviseerde doelen. De overige doelen zijn ook beschikbaar om toe te voegen.

Heeft een kind een peiltaak niet zeer goed gemaakt, dan krijgt het hiervoor een vervolgtaak aangeboden. Als het kind deze taak toch niet hoeft te maken, dan kun je de taak weghalen. Ook een eerder toegevoegde taak kun je later alsnog verwijderen, zie paragraaf 3.2 van de gebruikershandleiding.

#### <span id="page-6-4"></span><span id="page-6-3"></span>4.3. Overzicht

#### **4.3.1. Resultaten per methode**

Je vindt de resultaten van oefenen *per software product* terug in Bingel (via de knop Volgen). Bij Volgen zie je hoe een groep en/of kind scoort op de taken. Je kunt doorklikken op een taak tot het niveau van het gegeven antwoord van het kind. Ook de bestede tijd is zichtbaar. Zie voor meer uitleg over het onderdeel Volgen hoofdstuk 3 van de gebruikershandleiding.

#### **Let op!**

- Werk je met meerdere softwareproducten van Taal actief, dan open je dit overzicht per methode (via Volgen). Als je dit naast elkaar wilt bekijken, dan kun je het beste een nieuw tabblad openen.
- De resultaten van het oefenen vind je vanaf nu onder Volgen. Je vindt ze *niet* meer in de Malmberg Resultaten Monitor (MRM)!

#### <span id="page-6-5"></span>**4.3.2. Resultaat van taken**

Onder Volgen zie je de resultaten van de peiltaak en de eventuele vervolgtaken. Waarschijnlijk staat er hier een verschillend aantal vakjes voor de kinderen. Dit komt omdat elk kind een persoonlijk aanbod vervolgtaken heeft. Als je op Bekijk taken klikt, zie je welke doelen het kind wel en niet beheerst. Je kunt zien welke taken het kind heeft gemaakt of moet maken en hoe het dit heeft gedaan. Hieraan zijn de doelen gekoppeld. Je kunt vanaf hier voor een kind vervolgtaken verwijderen of nieuwe leerdoeltaken toevoegen, zie ook paragraaf 3.2 van de gebruikershandleiding.

# <span id="page-6-6"></span>**MALWRERG**

### 4.4. Handleiding en methodetoelichting

Onder de knop Lesgeven vind je de gebruikershandleiding en deze methodetoelichting.

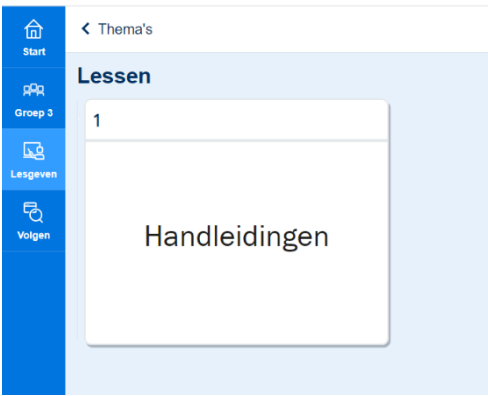

**MALMBERG** 

## <span id="page-8-0"></span>**5. Informatie met betrekking tot de oefeningen**

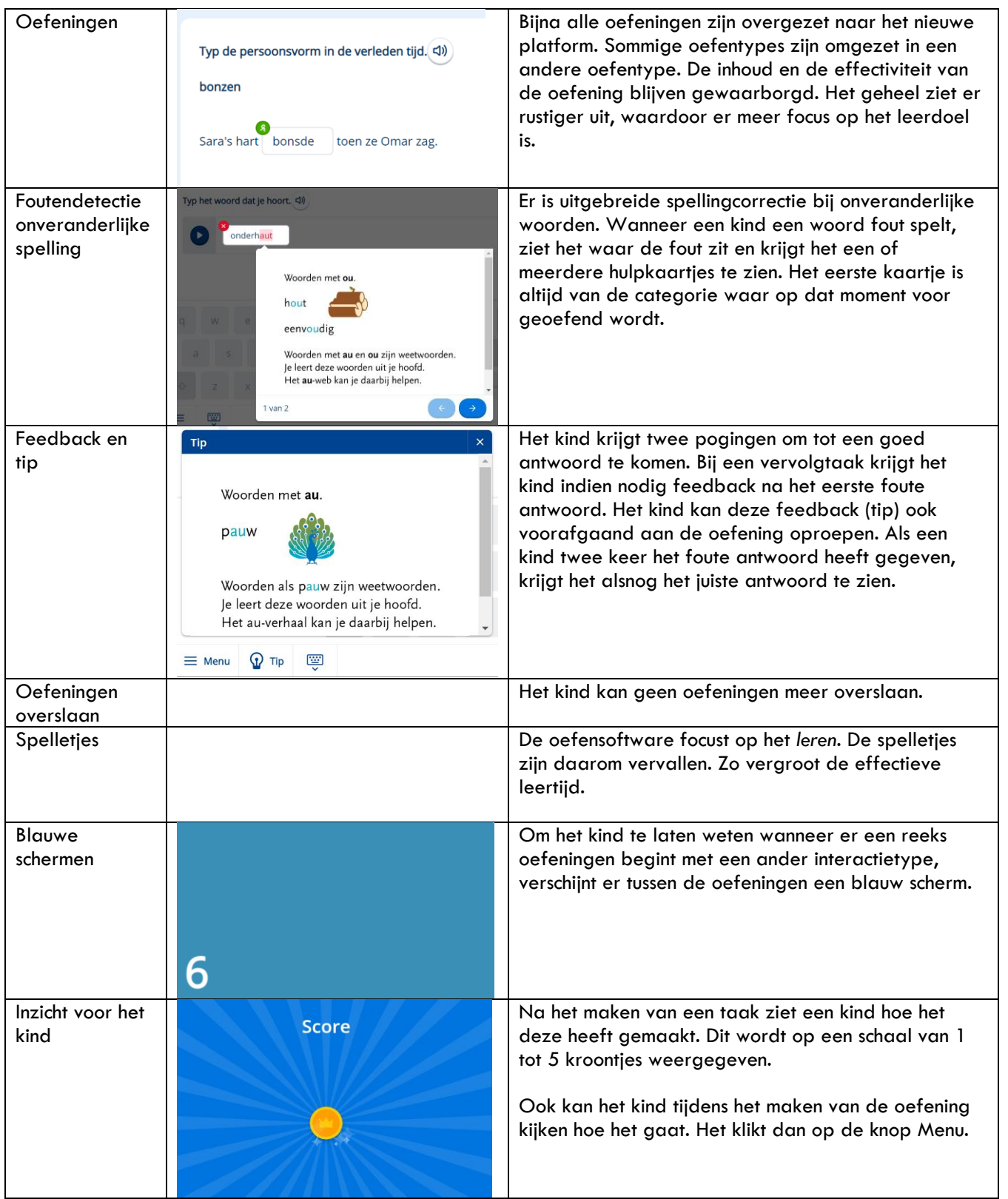

# **MALMBERG**

### <span id="page-9-0"></span>**6. Handig om te weten**

- Je kunt thema's of weken niet dicht of openzetten voor een kind of groep. Doordat je werkt met het start-themaprincipe, zorg je ervoor dat alleen dat betreffende thema voor de groep openstaat.
- Taken kunnen niet worden gereset.

# **MALMBERG**